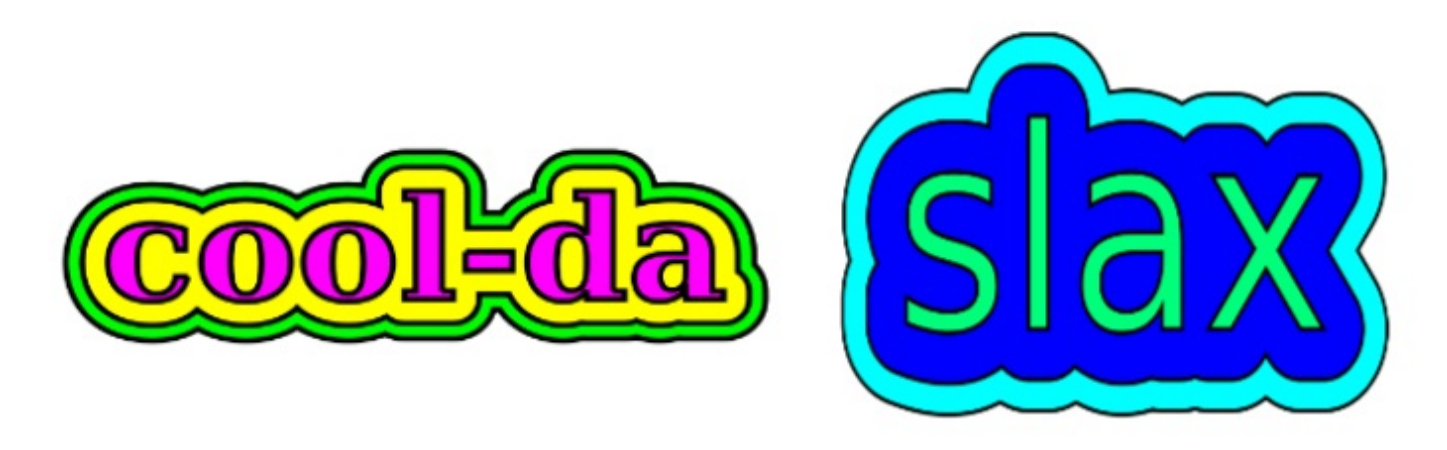

# だってクールだ、slax スラックス バージョン6 の使い方 slax-linux

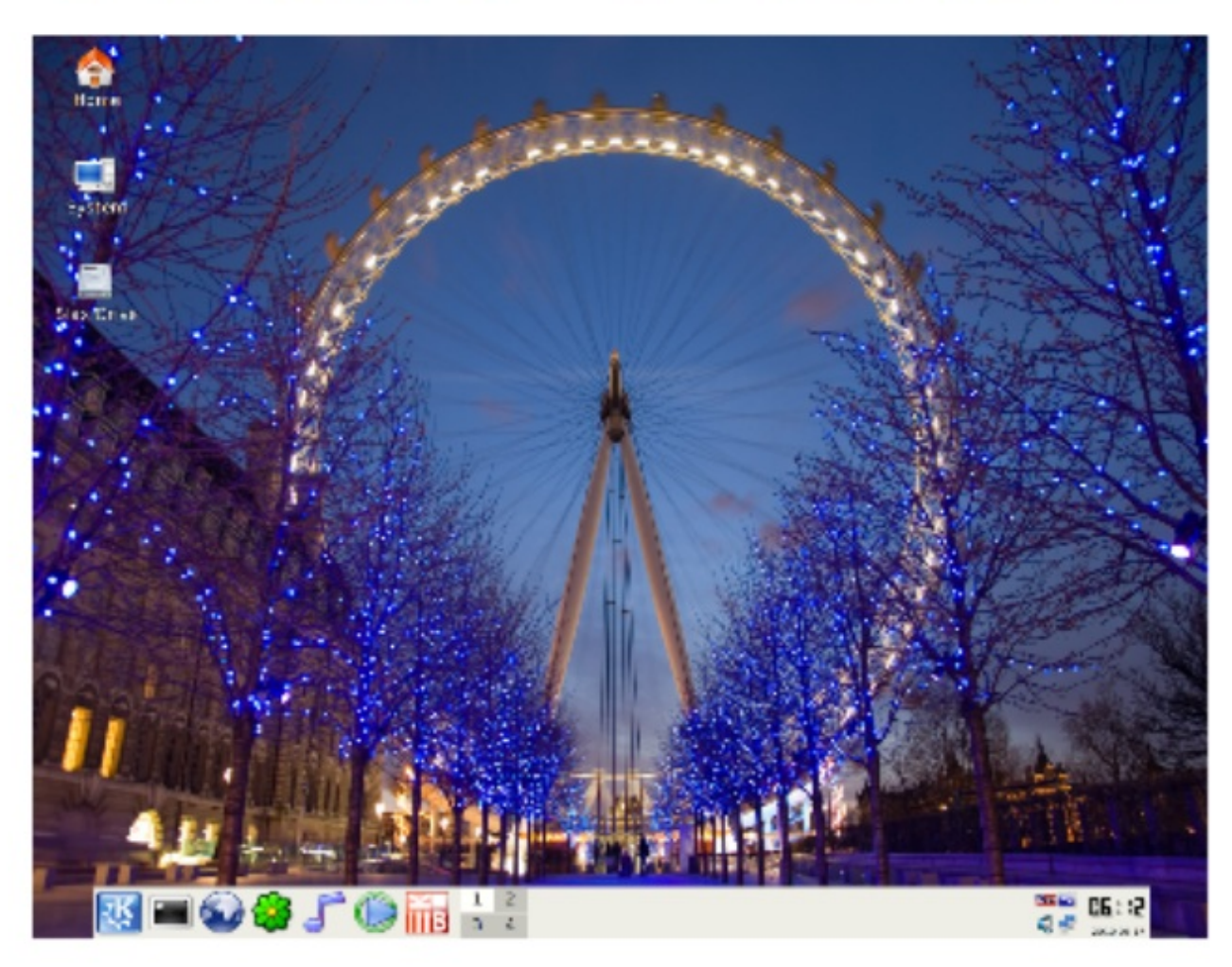

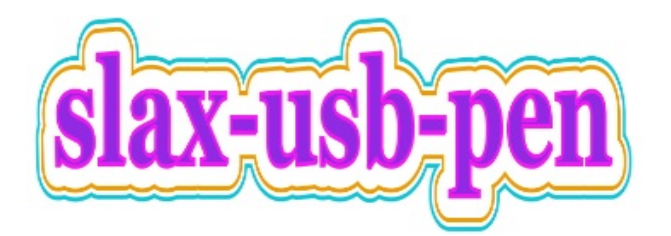

1.パソコン本体に、できるだけデータを残さない方法として使う。 オフィスで、朝、デスクの引き出しからUSBペンドライブを取り出して、起動。 帰りには、USBペンドライブをデスクにしまって鍵をかけておく。 デスク上のパソコンには、データはないので、ほぼ安全です。 あなたが帰ったあと、興味本位で中を見たりする気味の悪い人からも、データを守れます。 クラウドのようなネット経由は、実際、全社でやり始めたら、 朝夕は、ノロノロになってしまうのでしょうか。 FC2では、明け方はアップロードですごく混雑して困る時があると云います。 ネットを経由しないでUSBペンドライブを利用する方法は、 ペンドライブの管理をしっかりすれば、良い方法ではないでしょうか。 USBペンドライブを、ちょっと目を離したすきに引っこ抜いて、 持って行ってしまうようなケースは、どうすればいいのでしょうか。 人事の選考基準は、人間性が最重要という傾向を、さらに増してもらう以外に、 対処法はないように思えます。

- 2.専門システムとして、特定の仕事に特化したスラックスを簡単に作れる。 アップルを使って行われてきた、専門システム的な使い方、例えば音楽用であれば、 Pro Toolsを中心にして、関係のないものは、出来る限りはずしてしまうことで、 性能の維持、動作の安定をはかるというような使い方を、スラックスで、試していきます。
- 3.スラックスなら管理も簡単。

例えば、私たちは、デスクトップにはなるべくものを置かないように努めて来ました。 トップが重くなると、描画性能に影響が出るからです。

スラックスでは、USBペンドライブのslax/changesフォルダーにデータはコピーされます。 slax/changes/Desktopの中身が空に近いと、安心というわけです。

- このように、ストレートで管理もやり易い工夫がされているように思います。
- ハードディスクにインストールしたアプリケーションをきれいに削除するのは、
- 一般的に相当な知識を必要とします。
- スラックスでは、インストールは、lzmファイルをslax/modulesフォルダーに置きます。 アンインストールは該当するlzmファイルをゴミ箱します。

実際、スラックスでカスタムアイソCDを作る際の作業は、 相当に単純化されています。

ここで、大事なご注意。

ここで取り上げているスラックスは、バージョン6.1.2です。

サイト上に存在する記事には、どのバージョンを対象にしているのか、

分からない場合があります。

例えば、\*.moファイルに関する記述のあるもの、これは、廃止されていますので、 お読みになるだけにして下さい。

configsaveコマンドは、もう見つかりませんので、廃止されていると思います。

USBペンドライブをお使いになる場合、changesファイルは、USBペンドライブに ちゃんと設定されますので、特に操作をするケースはありません。

USBのスロットがついてないパソコンでもない限り、HDDにインストールするのは、 ポケットに入ってしまう気楽なOSというイメージが薄れてしまうので、

ここでは取り上げませんが、旧いパソコンを再利用するような時、

スラックスは役に立つでしょう。

日常の作業が出来る程度の状態、プラス日本語で、サイズはおよそ250MB。

アプリはすべてモジュール化されているので、

アップデートに追われるということはありません。

ホームで作られた前回までのデータは、changes/root フォルダーに貯蔵されています。 ホームのデータをしっかり管理していれば、小さなハードディスクでも、

きっと何とかなるでしょう。

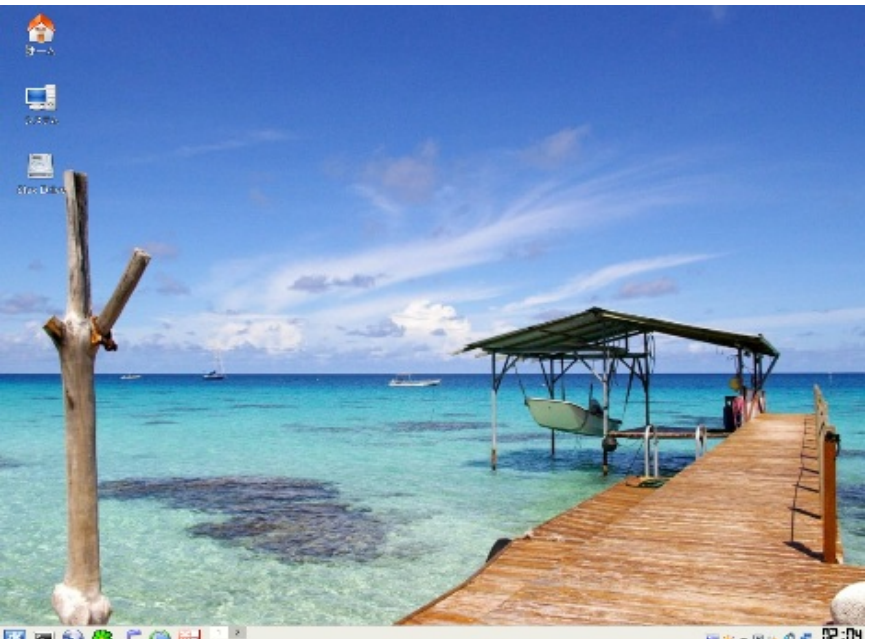

西日の春子の嗣子

- 1.スラックスのサイトには、コアモデルとして、200メガのイソファイル、 ターファイルが用意されています。
- 2.これに組み込んで使うモジュール、これは、しっぽに.lzmがついているファイルで、 サイトに3000以上用意されています。これをお好みでダウンロードして使います。
- 3. 下記のサイトには、日本語モジュールを組み込んだイソファイルが存在します。 http://sourceforge.jp/projects/slax/downloads/44899/slax-ja-6.1.2-2.iso/ にて、このファイルをダウンロードして、CDに焼きます。
- 4. USBペンドライブをフォーマットしたら、CDを立ち上げ、
- CDの中身、ブートとスラックスフォルダーを USBペンにコピー。
- 5.コンソールから USBペンのブートフォルダーに行き、bootinst.shを実行。
- 6. modulesなどを空にしたブート専用のCDも作っておきます。
	- これがあると、USBからのブートに対応していない、少し旧式のpc、 efi対応のインテルマックなどからも、スラックスUSBを利用できます。

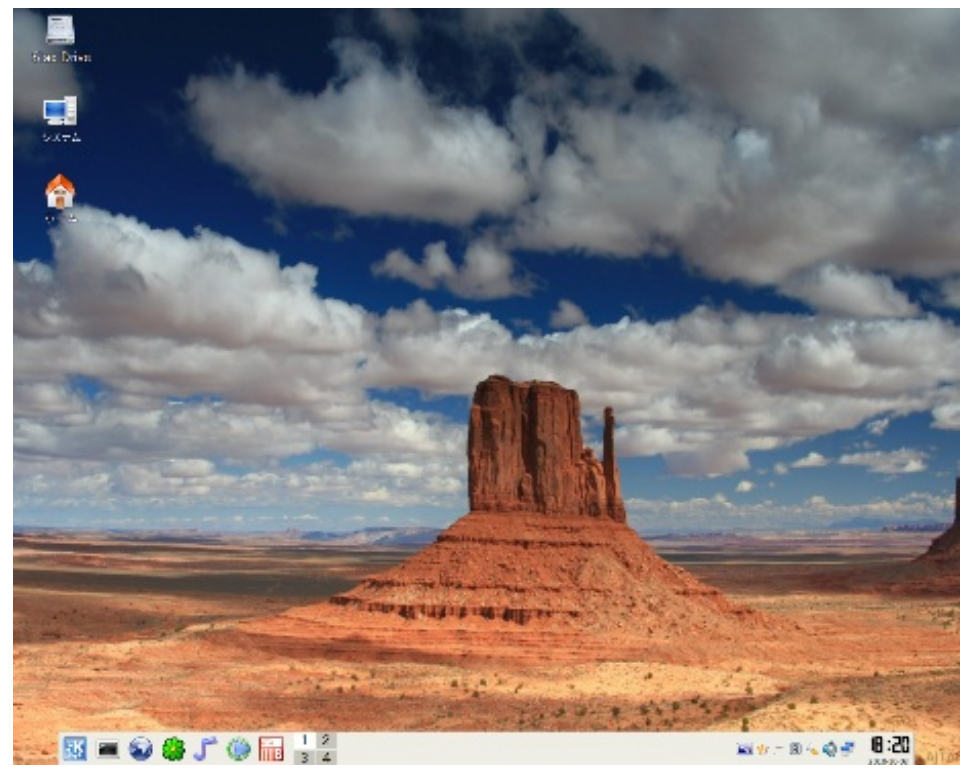

以下のような部品を用意します。 1.未使用のCD、3〜4枚。 2. USBペンドライブメモリ(4GB)。 ホーム(/root)での作業などは、すべてUSBメモリに保存されます。 となると4ギガは、少ないと思われるかも知れません。 USBペンは、複数持っていると便利です。 今回はコンビニにて、4ギガのメモリを買いました。

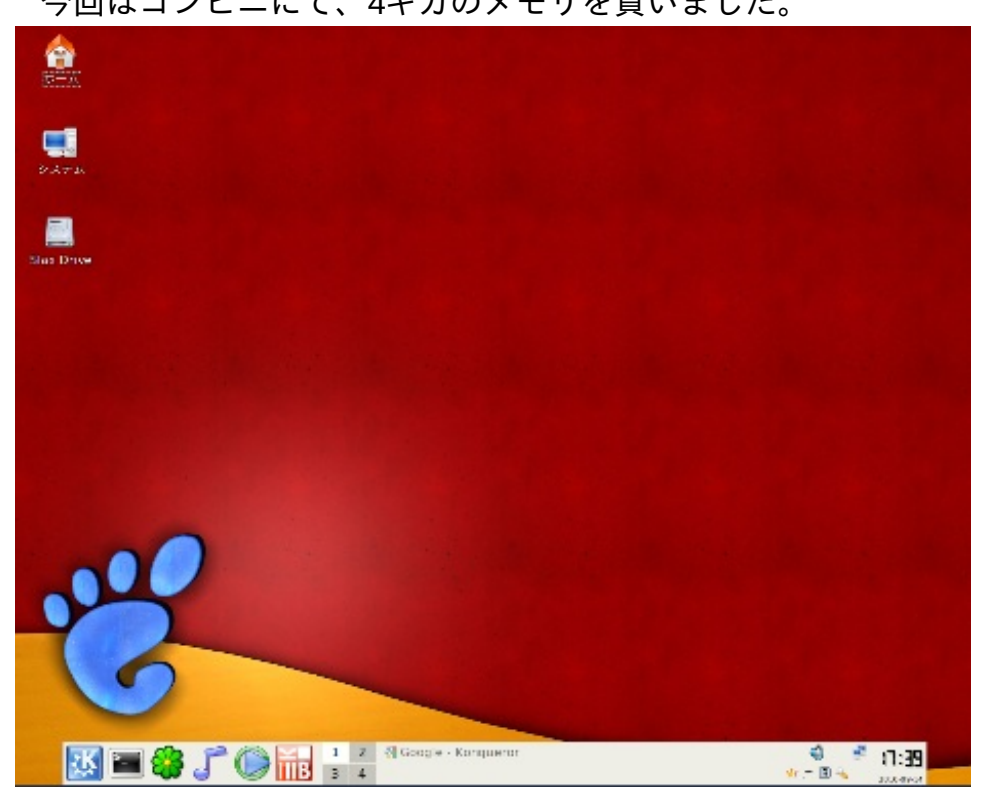

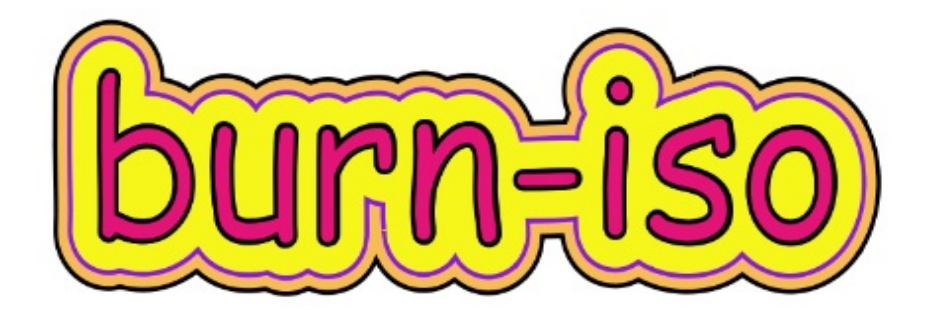

スラックスの日本語コアモデル、slax-ja-6.1.2-2.isoをそのままCDに焼く。 ここでは、 1.アイソファイルをダウンロードして、CDに焼くという行程に問題がないか確認する。

2. CDから起動、終了が問題なく行われるかの確認。

3.スラックスコアモデルの動き、使い方をチェックします。

アイソファイルをCDに焼く方法が分からない場合:

- インテルマックでは、ディスクユーティリティーを使います。
- 1. ホーム以下に、iso filesのようなフォルダーを用意、そこに

アイソファイル、ここでは、slax-ja-6.1.2-2.isoを、入れておきます。

- 2.Applications -> Utilities とナビゲート、Disk Utility.app を、ダブルクリック。
- 3. Disk Utilityのメニューから、

File -> Open Disk Image をクリック。

- ナビゲートして、iso\_files/slax-ja-6.1.2-2.isoををクリック。
- Openボタンが青色になるので、プッシュ。
- ディスクユーティリティーの左側に、slax-ja-6.1.2-2.iso の名前が反映されるので、
- これをクリック。
- ツールバーのバーンアイコンがクッキリするので、これをクリック、
- トレイが突然オープンするので、未使用のCDをのせて、トレイを軽く押す。 出来上がれば、トレイがひらく。
- 4.油性のサインペンなどで、書き込みのない外周の部分に、タイトルなど、書いておく。 5.SLAXの中身が開いているので、ホームから、三角マークをプッシュして終了する。

Windows 7では、ISOイメージ・ファイルの書き込み機能は、

- システムの標準機能となっています。
- 1. Windowsエクスプローラなどを開く。
- 2. CD/DVD-Rに書き込みたいISO/IMGイメージ・ファイルを右クリックすると、
- メニューの先頭に、ディスク イメージの書き込み、と出るので、クリック。

3.案内に沿って操作します。

## リナックスでは、ブラセーロで**CD**を焼く。

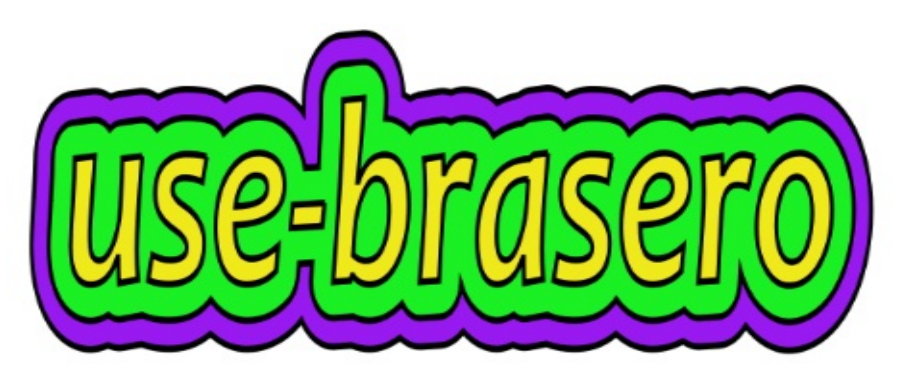

リナックス(ubuntu, LinuxMintなど)では、Brasero disk burnerが使いやすいと思います。

- 1. Downloadsのようなフォルダーに、slax-ja-6.1.2-2.isoを、入れておきます。
- 2. Menu-> all -> Brasero にて、ブラセーロを立ち上げ、Burn imageをセレクト。
- 3."Click here to select a disk image"をクリック。
- 4.ナビゲートして、slax-6.1.2.isoをセレクト。
- 5.ターミナルを立ち上げ、eject リターンで、トレイがオープンします。

6.新しいCDを入れると、ダイアログが出る場合、ポップダウンから、do nothingをセレクト。 7.Burnボタンを押します。

8.アイソCDが出来上がれば、トレイが開きます。

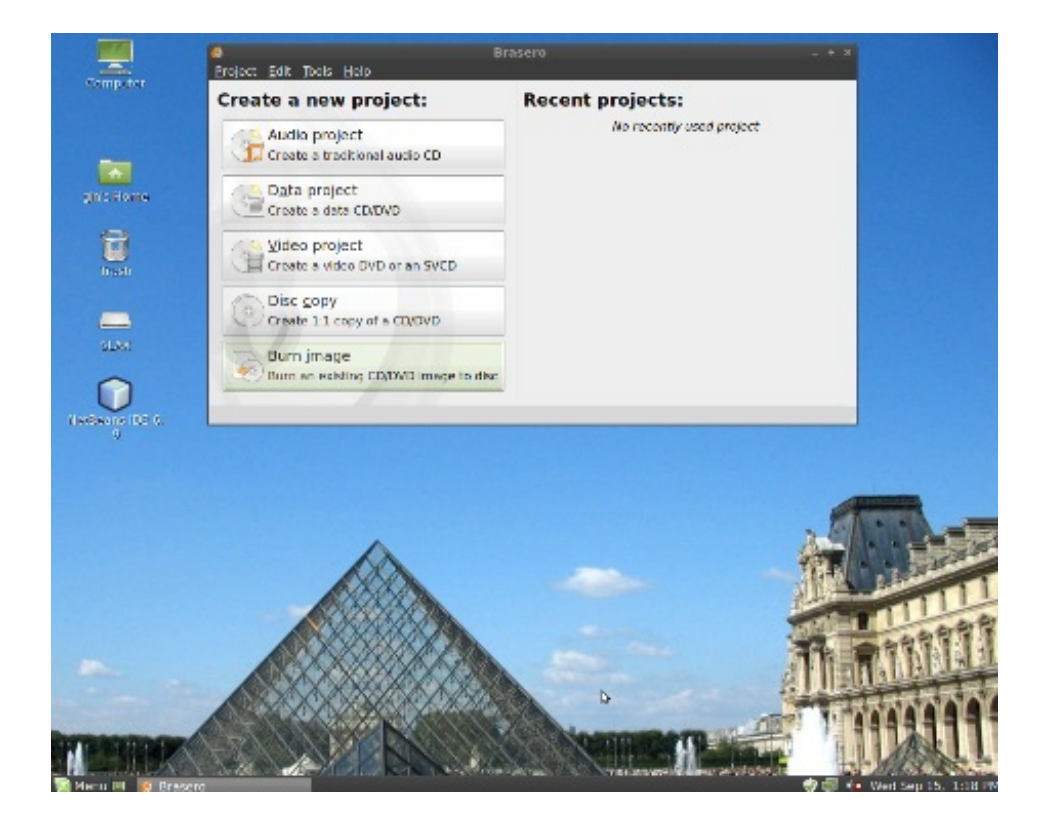

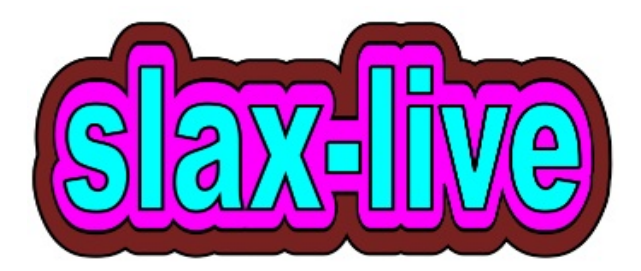

CDからの起動 出来上がったアイソCDをトレイに置いて、再起動します。 その時、インテルマックでは、Cキーを押しっぱなしにします。 ゴソゴソとCDの準備が進行している雰囲気が感じられれば、離します。 この操作は、わずかですが、慣れを必要とし、それで、ストレスを感じるかもしれません。 そんな時は、rEFItというプログラムを使います。 1. http://refit.sourceforge.net/ にて、 rEFIt 0.14 (6.5M Mac disk image)をダウンロード。 2.ダウンロードしたパッケージをダブルクリック。 3.インストラクションに従ってインストールする。 次回から、起動時に、rEFItが登場するので、 アローキーにて、アイコンを移動させて、 足にCDをつけた、太ったペンギンを選んで、リタン。 スラックスCDからブートされます。 4.何もしない場合は、OS Xが選択され、ブートされます。

リナックス、ウインドウズでは、アイソCDをトレイに置いて、再起動すれば、 アイソCDからスラックスが上がってきます。

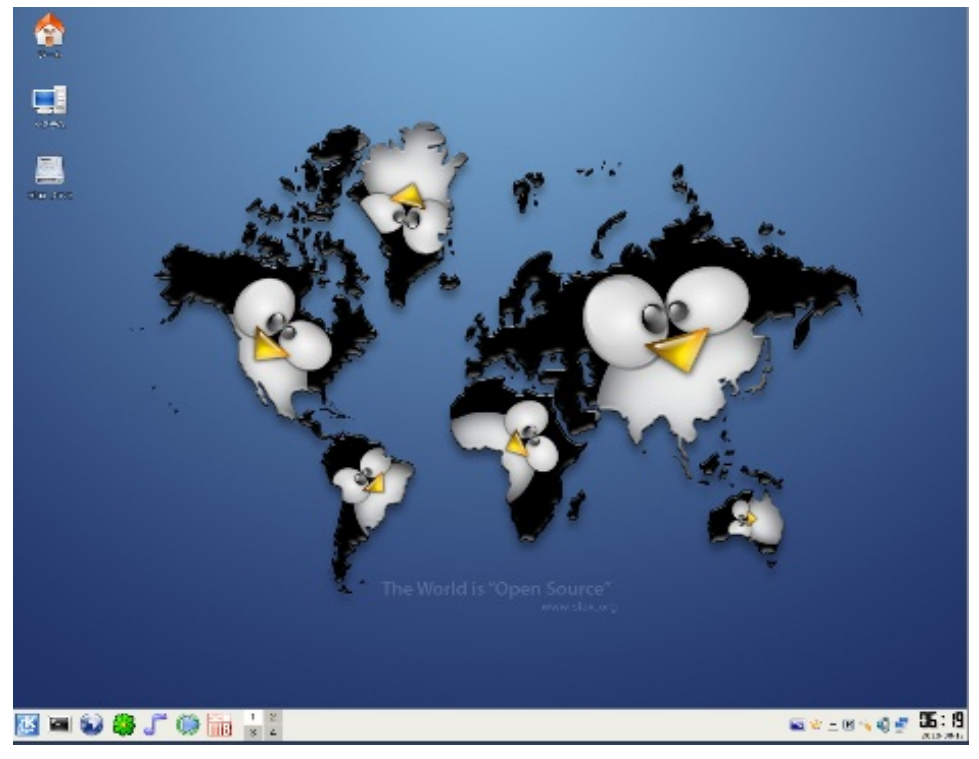

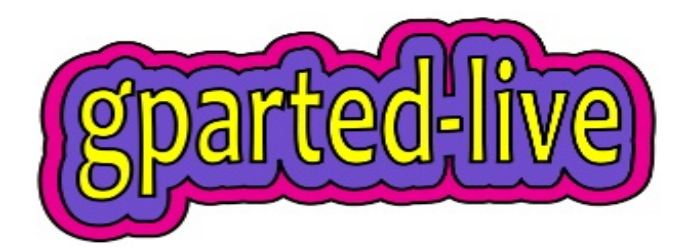

プラットホームに関係なく、安定したフォーマット、パーティションの作業が行える方法、 それは、GPartedのライブCDを利用する方法です。 操作の方法が、プラットホームに関係なく、全く同じというのも魅力です。 http://sourceforge.net/projects/gparted/files/gparted-live-stable/ にて、gparted-0.6.2-2.isoを入手、CDに焼き、立ち上げます。 このとき、USBペンドライブをスロットに差しておきます。 1.最初に画面がでますが、リターン、もしくは、なにもしなければ、作業が始まります。 2. Don't touch keymapと赤い字がでましたら、リターン。 3.言語の選択、15といれ、リターン。 4. [0]となっているので、GUIモードとなりますので、単純にリターン。 これにて、出てくるウィンドウは、HDDの状況ですので、 GParted -> デバイスを選択 -> /dev/sdcをセレクト。 フィールドの/dev/sdc1をセレクト。 パーティション -> フォーマット -> fat32 をセレクト。 タスクバーのApplyを、選択します。 続いて、パーティション -> フラグを編集 をセレクト。 bootにチェックマークをつけます。 これにて作業は終了です。 左上のExitをダブルクリック、ダイアログのRebootをセレクト。

OKをクリック、もとのOSに戻ります。

1.アイソcdをトレイに入れ、再起動、スラックスを立ち上げます。 2.システム->記憶メディア->SLAXをダブルクリック。 SLAXはオレンジ色のcdのアイコンです。 すると、中に、boot、 slaxと、2つのフォルダーが見える。 3.システム->記憶メディア->SLAX\_JAを開く。 すると、ファイルは空で、場所は、system:/media/sdc1 と表示されている。 4. CDにあるboot と、slaxフォルダーを、sdc1にドラッグ、コピーします。 5.Konsoleを立ち上げ、今作ったsdc1/bootフォルダーを、 コンソールにドラッグ、ダイアログからcdを選びます。 bootに移動したので、ls とタイプすると、 bootinst.shというシェルスクリプトがあるのが見えます。 そこで、このスクリプトを実行します。 # ./bootinst.sh 途中、入力を促される場面では、aをタイプして、リターンします。

# /sbin/rebootにて、元に戻ります。

これで、USBペンドライブへのインストールは終了です。

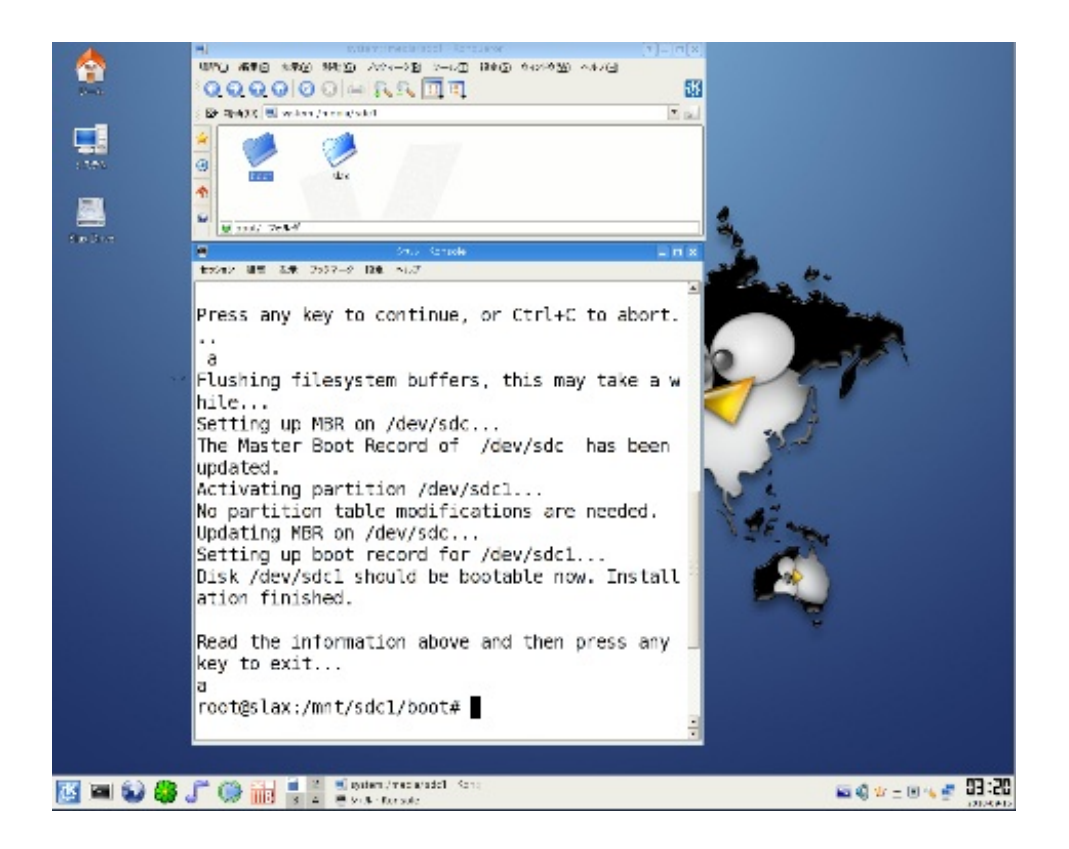

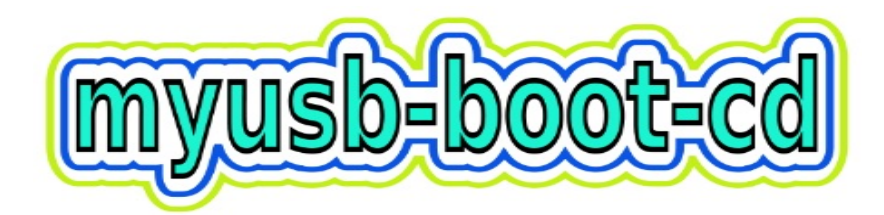

インテルマック、ちょっと古い世代のPCなど、USBからのブートをサポートしていない場合があ ります。

そこでブート専用のCDを作って、ブートはこれで行い、立ち上がったらUSBペンにつなげます。 これがあると、USBのスロット、CDのトレイがあるパソコンであれば、

スラックスUSBを使える確率が高まります。

方法その1。

1. http://www.mediafire.com/file/g50hznzeztm/slax-boot-usb-from-cd-6.1.2.iso

にて、slax-boot-usb-from-cd-6.1.2.iso をダウンロード。

2.このアイソファイルをCDに焼きます。ファイルサイズはおよそ9メガバイト。 方法その2。

1. 作業用のフォルダー、myusb\_bootを作る。

2.ステージ4で、スラックスをインストールしたUSBペンドライブ、 名前はSLAX\_JAとしてありますが、これをダブルクリック、 中にあるbootとslaxをmyusb\_bootにコピーします。

3. slax/baseを開き、baseの中にあるモジュールをすべてゴミ箱に捨て、空にします。

4. livecd.sgnをゴミ箱に捨てます。

livecd.sgnは、slaxフォルダーの中、真ん中あたりにあります。

5. myusb\_bootフォルダーをUSBペンにコピーします。

USBペンには、すでにbootとslaxがあるので、それに並んで、 myusb\_bootが置かれることにな ります。

- これよりslaxからmyusb\_boot.isoを作成する作業に入ります。
- 1.スラックスCDを立ち上げます。
- 2. Homeをダブルクリックして開きます。

3. システム/記憶メディア/SLAX/myusb\_boot を開いて、myusb\_bootフォルダーをHomeにコピー  $\circ$ 

- 4.Konsoleを立ち上げ、# cd /root/myusb\_boot/slax に移動。
- 5. slaxの中に、make\_iso.shがあるので、

これを使ってアイソファイルを/tmpに、 myusb\_boot.isoという名前で作成。

# /make iso.sh /tmp/myusb boot.iso

6. Homeから左上にある、上向きのアローをクリック、次のウィンドウで、tmpをクリック。 そこに、myusb\_boot.isoが出来ているので、これを、USBペンドライブにコピーします。

7.これで作業は終了です。# /sbin/reboot にて、再起動します。

8. USBペン(名前はSLAX\_JA)を開き、myusb\_boot.isoをCDに焼きます。

### ステージ6 **myusb\_boot CD** テスト走行。

1.スラックスUSBペンをスロットに差し、 2. myusb\_bootのCDをトレイに置き、立ち上げます。 わたしたちが、特に何かするということはありません。 しばらくすれば、スラックスが立ち上がっています。 myusb\_bootのCDには、モジュールは入っていないので、 USBペンを使って立ち上がってきたわけです。

出来上がったスラックスUSBペンは、使ってみたいモジュールを USBペンドライブのmodulesフォルダーに置いておくことで、 機能はどんどん拡大していきます。 それでは、手始めに壁紙の変更をしてみましょう。 1. http://www.slax.org/modules.phpに出かける。

- 2. サーチにwallpaperと入れ、リターン。
- 3. SLAX Wallpaper というのが出てくるので、 read moreをクリックして、依存ファイルがないか確認する。 Slax Core 6.1.2はすでにインストールされているので、 SLAX Wallpaper本体のみをダウンロードします。 ファイルサイズは120KBです。
- 5. このslax-wallpaper.lzmを、システム/記憶media/SLAX\_JA/slax/modulesの中にコピーします。 これで次回から壁紙は、このように変更されます。

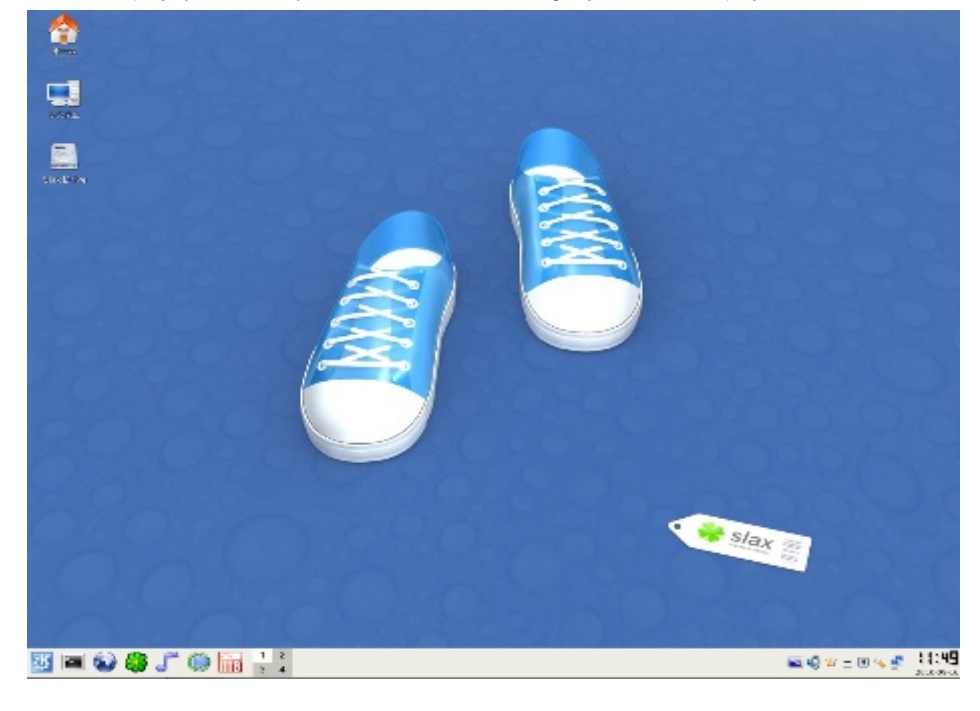

OSが立ち上がってきた時の、見た感じはとても重要です。 複数の壁紙を用意しておけば、気分に応じて変化が楽しめます。 特に変更する気持ちがなければ、このステージはスキップして下さい。 1. http://art.gnome.org/backgrounds/ にて、背景をさがします。 このサイトに用意された壁紙は、わりとセンスが良いので、 きっと何か見つかることでしょう。 ノームのマークなどついていますが、気にせず取ってきます。 30枚で約8メガになりました。 2.フォルダーを、以下の順に作ります。

usr/share/wallpapers

取ってきたジェイペグ、ピーエヌジーファイルなどを

このwallpapersフォルダーに収納しておきます。

3.ひとしきり取り込みましたら、usr/share/wallpapersというフォルダーを SLAX\_JA/slax/rootcopyの中に置きます。

フォルダーは、slax/rootcopy/usr/share/wallpapers のように並びます。

これで、次回から壁紙の変更ができるようになります。

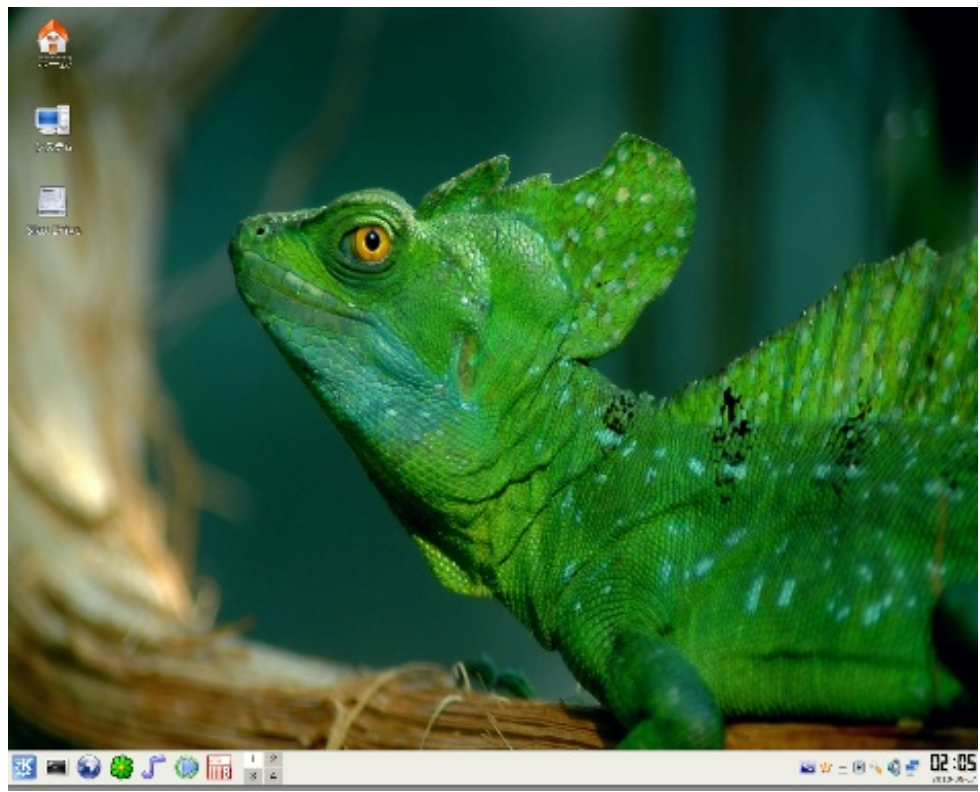

ステージ8 壁紙を変更してみる。

1.ステージ7を参考に、SLAX\_JA/slax/rootcopy/usr/share/wallpapers に、 使いたい壁紙を入れておく。

2.スラックスUSBを立ち上げる。

3, Kメニュー -> コントロールセンター -> 外観&テーマ -> 背景 に行く。

4.画像(P) にポップダウンメニューがある、これで見て行く。

5.これだと思ったら適用ボタンで、壁紙は変更される。

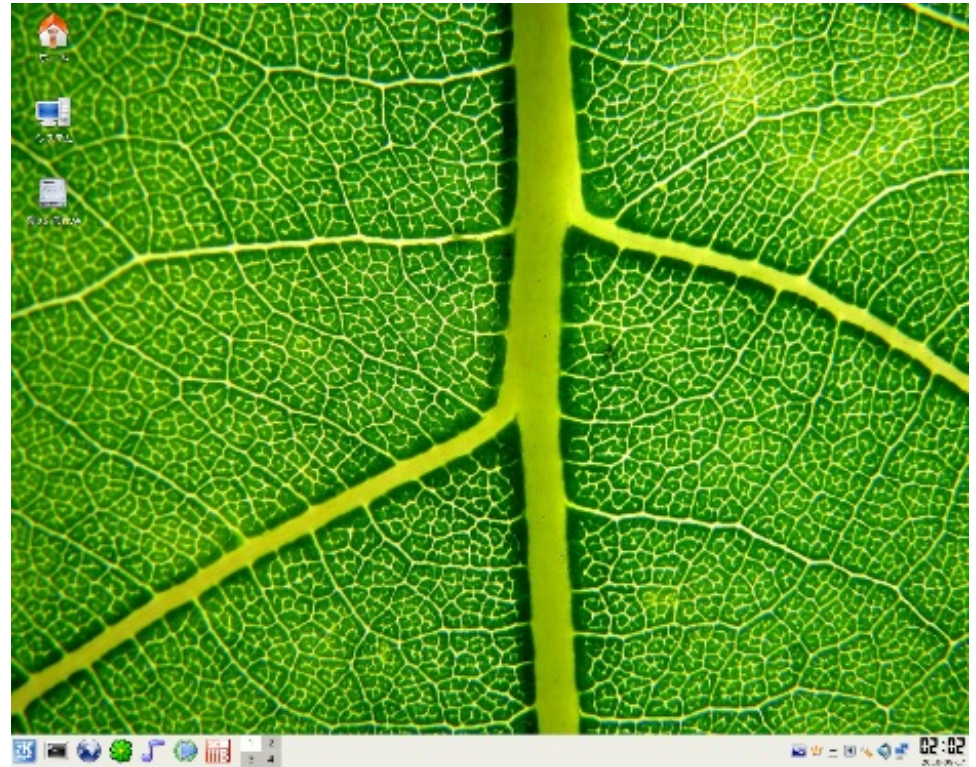

#### ステージ9 スクリーンセイバーをセットする。

1.ディフォルトでは、スクリーンセイバーはセットされていません。 そこで、スクリーンセイバーのモジュールを組み込みます。

- 2. http://www.slax.org/modules.php に出かけ、サーチに、screen saver といれてみる。
- 3.Kscreensaver 3.5.9-3 が、出てきました。

read moreにて、依存ファイルを調べます。3つともベースファイルで、

これらはインストール済みなので、本体のみ引いてくれば良いと分かります。

4.ダウンロードボタンを押して、kscreensaver-3.5.9-3.lzm をダウンロード。

5. システム 記憶メディア SLAX JA/slax/modules に、kscreensaver-3.5.9-3.lzmをコピーします 。

これで、次回から、スクリーンセイバーの設定が可能となります。

設定は、

1.K メニュー -> コントロールセンター -> 外観&テーマ -> スクリーンセイバー に 行く。

2.リストの項目をセレクトするとプレビューが動きだす。

3.確定したら、設定を調整して、適用をクリック。

4.画面を閉じます。

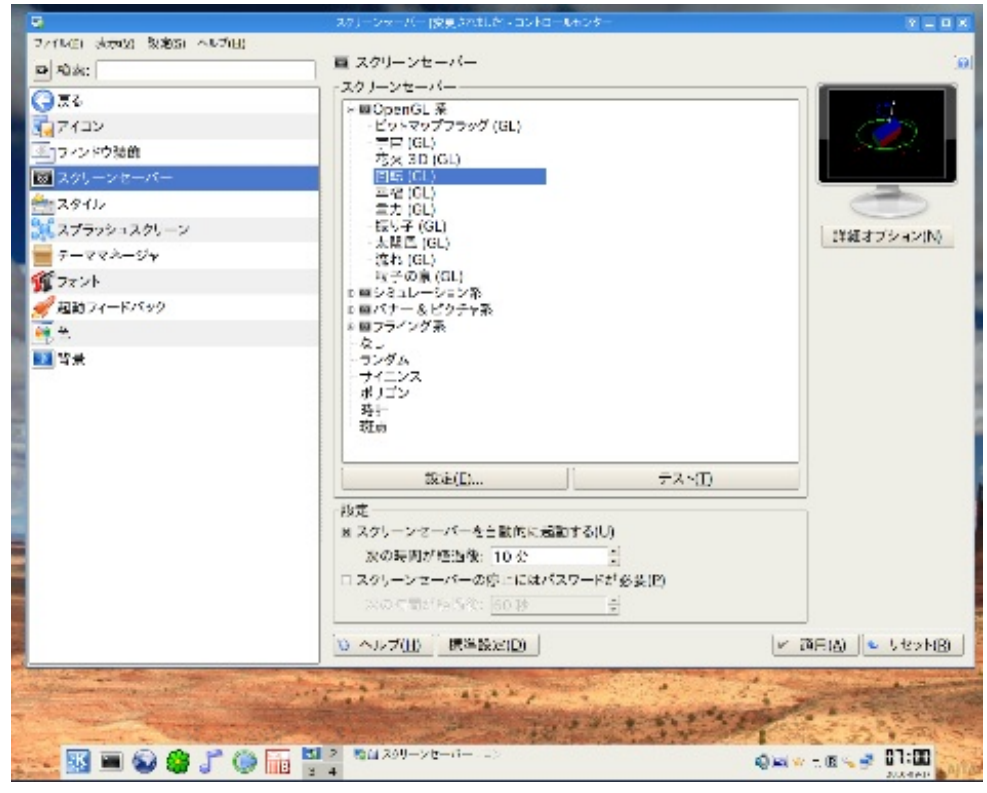

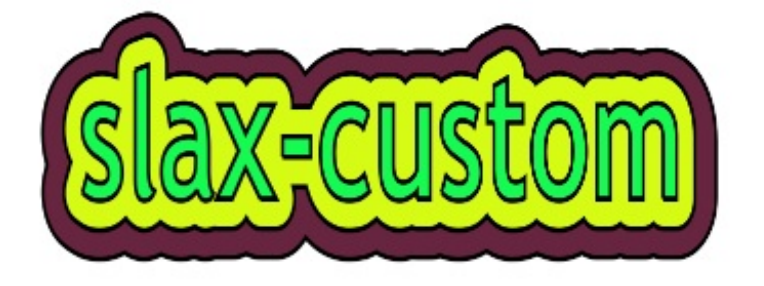

スラックスUSBペンでは、アップルで長年使われてきた、いわゆるプロシューマー的な 使い方、それは、特定の仕事に特化するため、それ以外のプログラムは出来る限り 抜いてしまうという方法をとることができます。

これにより、ハイスピード、軽量化、性能の劣化を防ぐなど、よいこと、期待できます。

カスタム スラックス その1 2010年時点で、C言語を始めるキット。 Rubyからプログラムを始めて、Cも練習しようと思った人は、 賢い考えの持ち主ですが、ライブラリが少ないのに驚いて、 練習はするけど、実際に使うところまではいかないといいます。 C言語固有のライブラリーではないため、 教科書では、紹介されないとはいえ、Cには、立派なライブラリが存在します。 それがglibです。 ジーリブは、それ自体でひとつの完結した世界を演出することができるので、 たいていの作業は、 #include <glib.h> これでいけます。 専門的に考えると、これは、Cのダイアレクト(dialect)、Cの方言なのかもしれません。 ライブラリー付きで練習し、力がついてきたらライブラリーなしでやってみる。 これが、2010年以降のCの始め方、クールです。

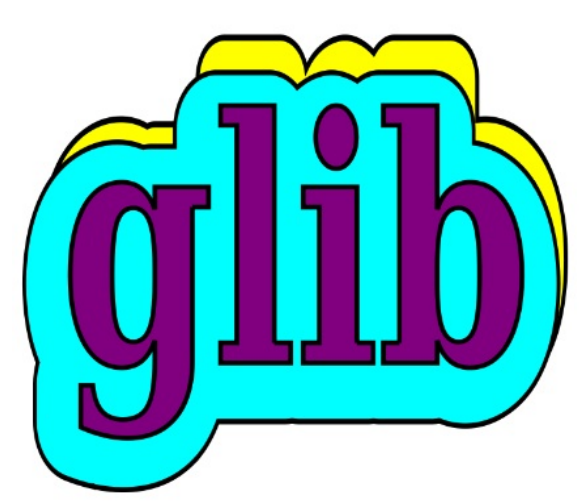

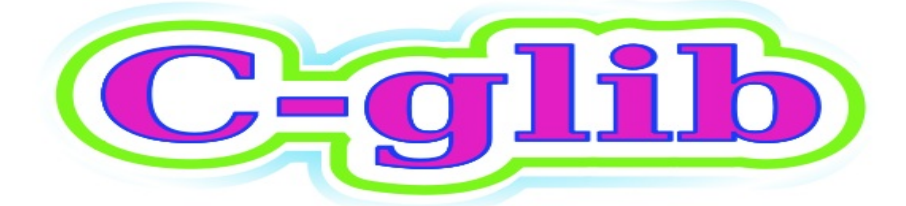

- 1.モジュールをさがしに行きます。 http://www.slax.org/modules.php に出かけます。
- 2.軽量IDE、ジニーを導入しておきます。 サーチに、geanyと入力。 Geany 0.18 をクリック、ダウンロード。
- 3.ジニーはvteがあると、アプリの下部に端末を表示します。 サーチにvteといれます。 vte-0.10.25をクリック、ダウンロード。
- 4.コンソールからテキストを操作するエディターとして、viが組み込まれています。 ここでは、ナノも入れておきます。 viのやり方を忘れてしまっても、ナノがあればだいじょうぶ。 サーチにnanoと入力、nano-2.2.4-1.lzmをダウンロード。
- 今回、加えるパッケージは、全部で3本となりました。
	- 1. geany-0.18-i686-1cca.lzm
	- 2. nano-2.2.4-1.lzm
	- 3. vte-0.10.25-i386-1.lzm
- この3本をUSBペンドライブのslax/modulesにコピーします。 これでモジュール追加作業は、終了です。 次回から、使えるようになります。

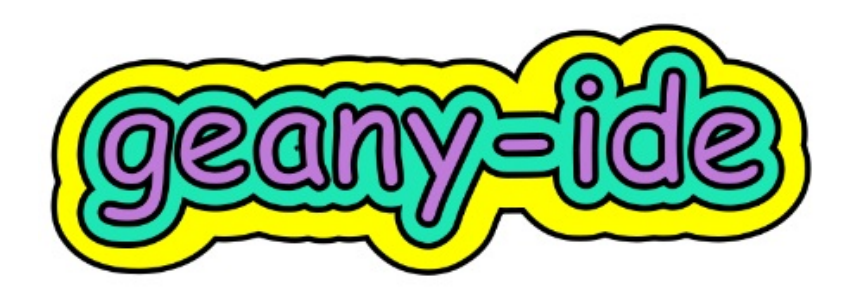

ジニーは、軽快なイメージのIDEで、窮屈な感じがしないので、使い易いと評判です。 ユーザーは、手作業でメイクファイルを用意する必要がなく、 ビルドボタンを押せば、Cなら、実行可能なファイルが出来上がります。 先に、vte部分の設定を行います。 1.K メニュー -> 開発 -> IDS(Geany)にて、立ち上げます。 2.編集 -> 設定 に進み、 一番最後の項目、端末に行きます。 端末のフォントを、 DejaVu Sans Mono Book 14 のように変更。 vteでプログラムを実行、にチェックマーク。 起動スクリプトを使用しない、にチェックマーク。

以上で、vte部分の設定は終了です。

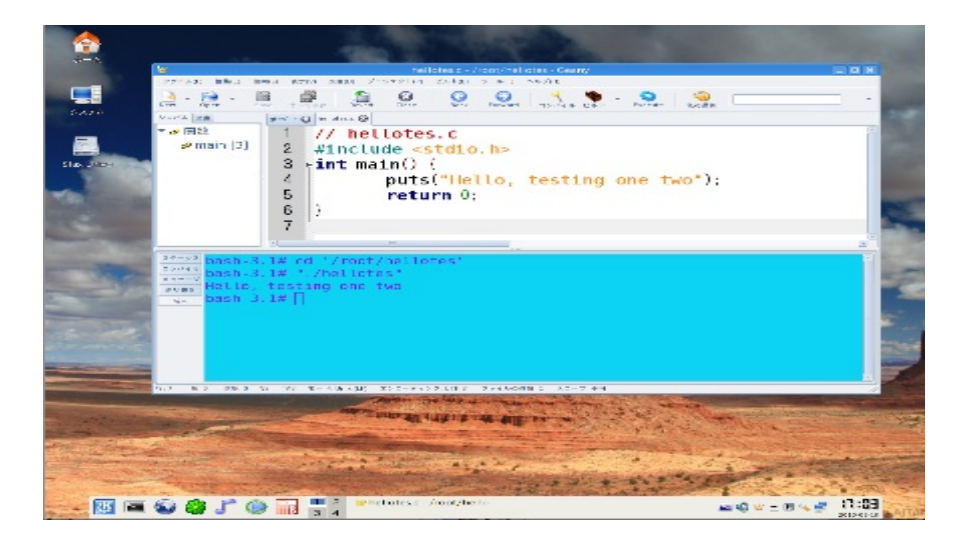

使って見ましょう。

- 1.ホームにhellotesのようなフォルダーを作っておきます。
- 2.ジニーで、Newすると、テキストフィールドが現れるので、そこに

// hellotes.c

とタイプ、これをコピーしたら、ファイル -> Save As から ナビゲート、hellotesにセーブし ます。

この時点でセーブしておけば、シンタックスカラーが機能します。

残りの部分を書き加えます。

#include <stdio.h>

int main() {

```
puts("Hello, testing one two");
```
return 0;

}

- 3. ツールバーのビルドを押してみます。コンパイル完了と出ましたら成功です。
- 4. ツールバーにあるExecuteボタンを押します。

実行結果は、vteにプリントされます。

端末の移動などもジニーがやってくれるので、便利です。

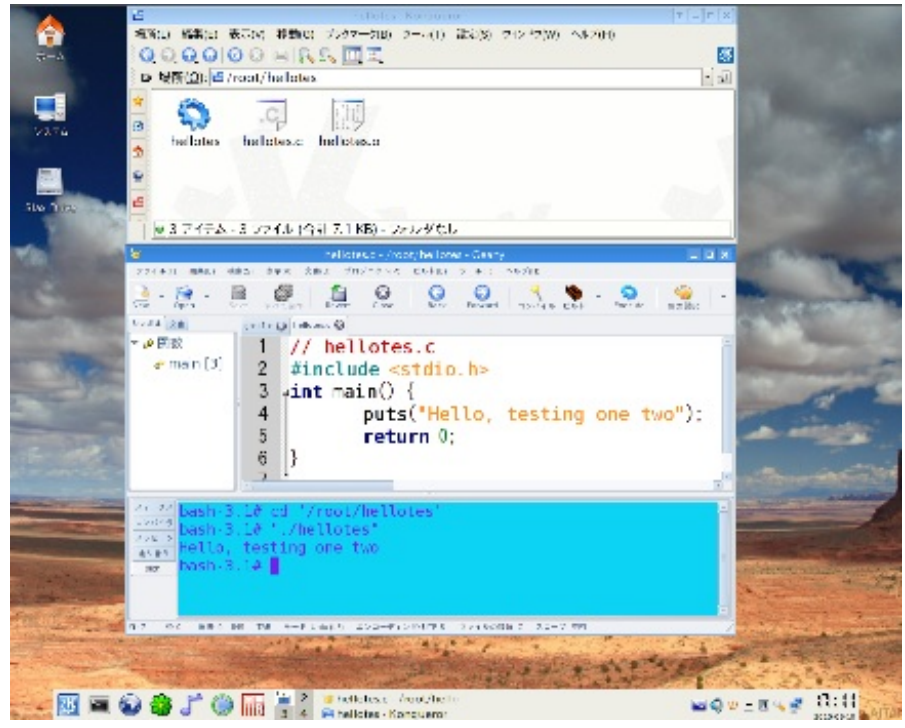

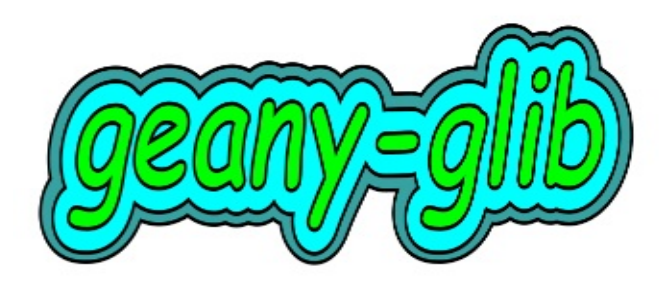

ジニーでジーリブを利用したプログラムを作る場合、1回目に、以下の操作を行います。

- 1. メニューのビルド ー> インクルードと引数を設定 をクリック。
- 2. コンパイルのフィールドに gcc -Wall `pkg-config glib-2.0 --cflags` -c "%f" をコピーアンドペーストする。
- 3. ビルドのフィールドに、gcc -Wall `pkg-config glib-2.0 --cflags --libs` -o "%e" "%f" をコピーアンドペーストする。 2回目以降は、この操作をしたプログラムをどこかに移動して、 ジニーが読み込めなくなってしまわなければ、 この指定は継続するので、自動的になります。
- 1. ghelloという名前のフォルダーを作っておきます。
- 2. ジニーを立ち上げ、Newします。
- 3. ファイル名を、ghello.c にて、別名で保存します。
- 4. テキストフィールドにプログラムを書き込みます。

#include <glib.h>

int main() {

```
g_print("Hello, testing one two\n");
```
return 0;

}

- 5. もしも、インクルードと引数を設定、をまだやってなければ、ここで行います。
- 6. ビルドをクリック。
- 7. コンパイル完了と出ましたら、Execute をクリック。
- 8. 端末に切り替わり、Hello, testing one two がプリントされます。

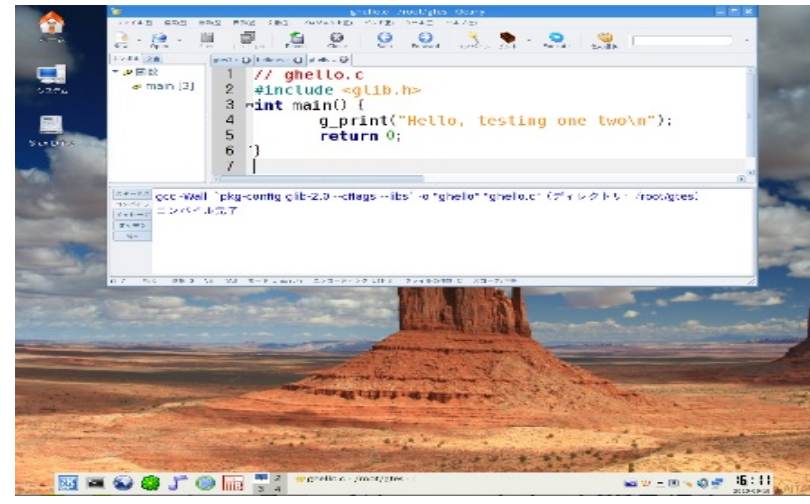

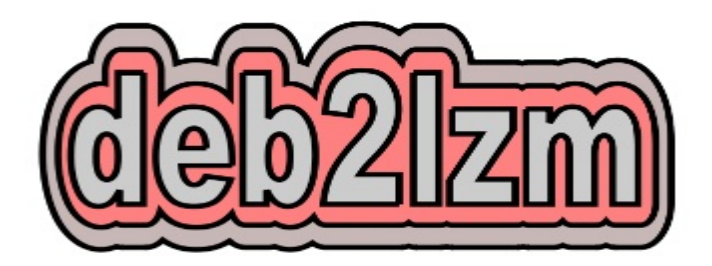

スラックスのtoolsフォルダーには、 スラックウェアのパッケージをlzmに変換する、txz2lzmと、 デビアンのdebファイルをlzmに変換する、deb2lzmが存在します。 ここでは、deb2lzmを使ってみましょう。 deb2lzmを使う場合、dpkgというプログラムが必要になるので、これを入手します。 1.はじめに、http://www.slax.org/modules.phpにて、dpkgで、検索すると、 debian package tools (dpkg)が出てくるので、これをダウンロードします。 ファイル名は、debian-pkgtools-1.13.25-qx.lzm USBペンドライブのslax/modulesフォルダーに収納したら、 # /sbin/reboot にて、再起動。 2. http://packages.debian.org/stable/ に行き、\*.debパッケージをダウンロードします。 ここでは、ターミナルで使うelvis-tinyというエディターを取り込むことにしました。 Editors->elvis-tiny(1.4-22)にて、i386用をダウンロードします。 依存ファイルとして、  $libc6 > = 2.7 - 1$ libncurses5 >= 5.6+20071006-3 がリストされています。 これらが、lzmで用意されてないか、 http://www.slax.org/modules.php にて、チェックします。 3.サーチに、libc6 と入れてみます。 libc6 2.9-25 が存在しますので、ダウンロードします。 libc6の依存ファイル、glibc-locales-2.3.5-11tr もダウンロード。 libncurses でサーチ、 libncursesw5 5.7 が存在しますので、これをダウンロードします。 libncursesw5は、ワイドキャラクター対応ということなので、これでもOKかもしれません。 ここで取ってきたモジュールは、 1. libc6-2.9-25.lzm 2. glibc-locales-2.3.5-11tr.i586.lzm

3. libncursesw5-5.7.lzm

これらをUSBペンドライブの、slax/modulesフォルダーに収納します。

4.結局デビアンのサイトからは、 1. elvis-tiny\_1.4-22\_i386.deb 2. libncurses5\_5.7+20081213-1\_i386.deb この2本を取り込みました。 2のファイルは抑えとして、確保しておきます。 5. elvis-tiny 1.4-22 i386.debをホーム以下に、 deb\_pkgのようなフォルダーを作り、そこに置きます。 コンソールにて、cd deb\_pkgしたら、 # deb2lzm elvis-tiny 1.4-22 i386.deb elvis-tiny1.4-22.lzm とします。 6.出来上がったelvis-tiny1.4-22.lzmを、

USBペンドライブの、slax/modulesフォルダーに収納します。

7.次回から、コンソールにて、

# elvis-tiny hello.cのようにして、利用します。

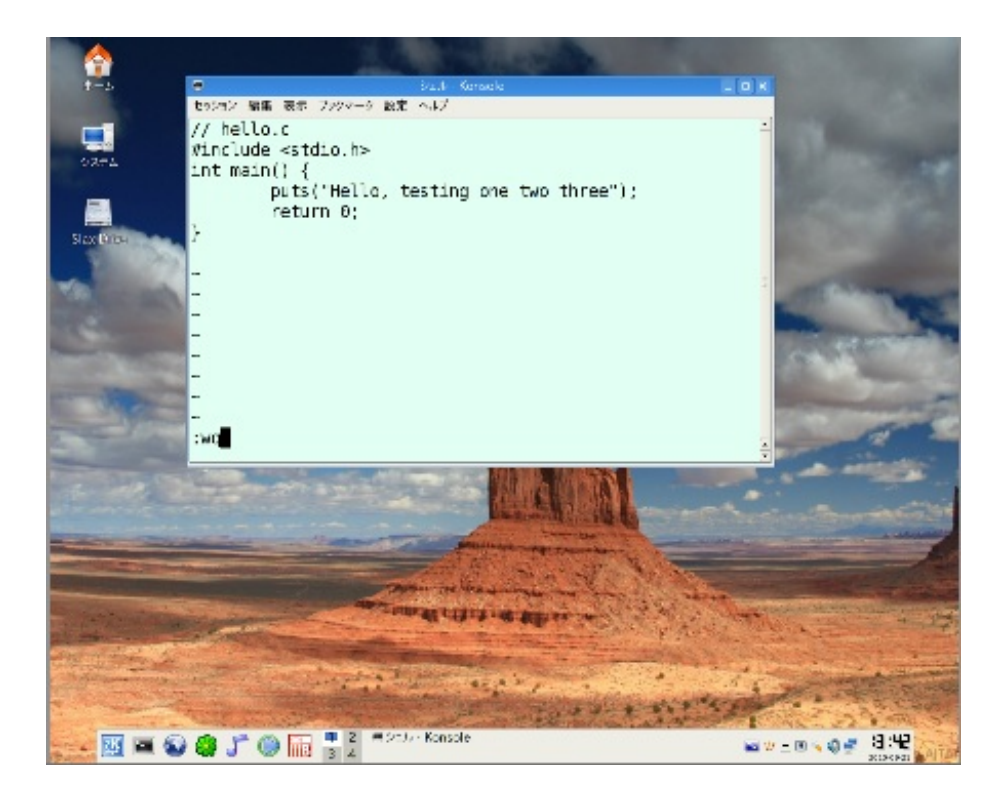

#### ステージ15 時刻表示を**UTC**から**JST**に変更する。

時計は、ディフォルトでは、UTC(GMT)を表示しています。 UTC+9 =JST です。 タイムゾーンの設定は、コントロールセンターからではなく、 右下の時刻表示の場所から行うところが、すこし分かりにくいので、ご説明しておきます。 1. パネルの右下、時刻の辺りで右クリック。 タイムゾーンを表示にカーソルをあてると、 タイムゾーンを設定、が出ますので、クリック。 アジアの+をクリック、Tokyo まで送り、 Tokyo にチェックマークをつけます。

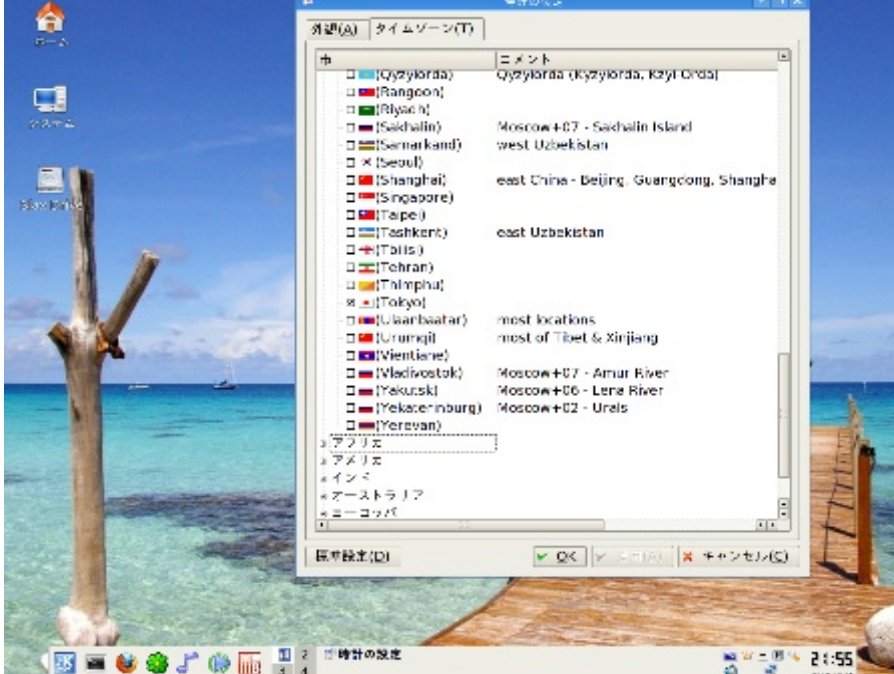

- 2. パネルの右下、時刻の辺りで右クリック。 日付と時刻を調整、をクリック。 時計の針を9進め、適用します。
- 3. しかし、このままでは、次回には、 また、UTCに戻ってしまうので、timecfg.lzmを使います。
- 4. http://www.slax.org/modules.php に出かけ、サーチに、timecfg と入れます。 すると、timecfgが出てくるので、ダウンロードします。 このファイル、timecfg.lzmを、/slax/modulesに収納したら、 # /sbin/rebootします。

5. スラックスが立ち上がってきましたら、コンソールにて、# timecfgとします。 画面の下の列、YESをアローキーにて選択、OKします。

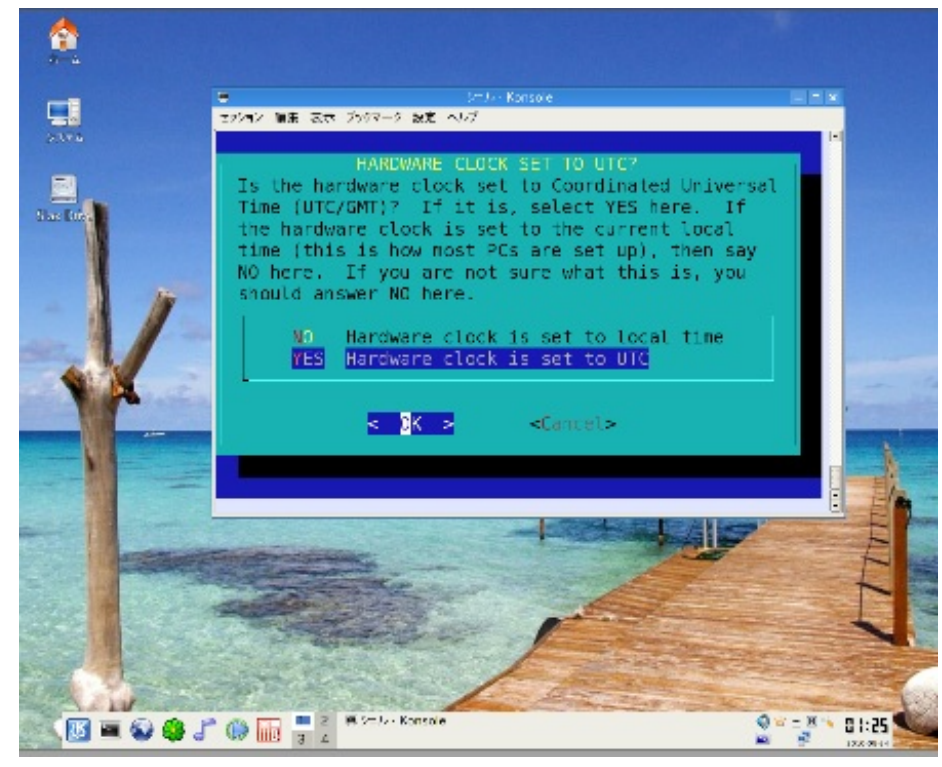

続いて、タイムゾーン設定の画面が出るのですが、時として出ないことがあります。 しかし、先に1で、タイムゾーンの設定ができていますので、問題ありません。 もし、画面が出ましたら、Asia/Tokyoにセットします。

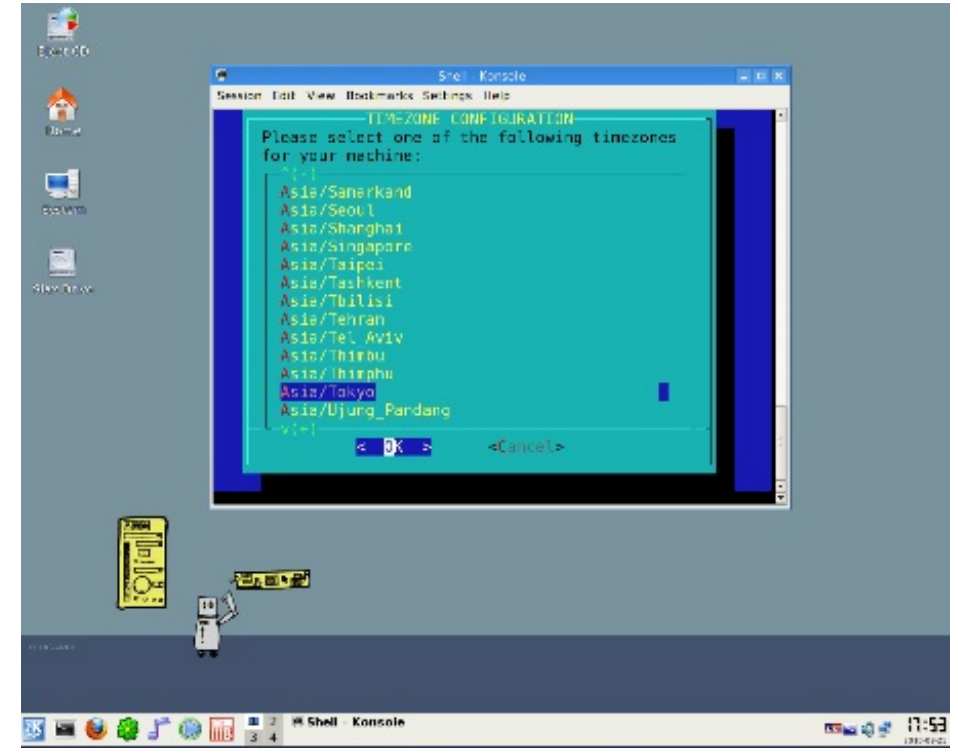

以上で時計のJST表示の設定は完了です。 次回から時計は、JSTを表示してくれます。

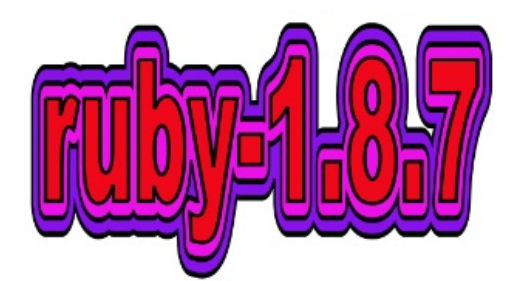

スラックスCDには、ディフォルトで、ruby-1.8.7-p174が入っています。 そこで、もう少し新しいターファイルを使って、lzmを作ってみましょう。

リナックスでは、ソースコードからビルドする時、以下の3ステップを行います。

# *J*configure

# make

# make install

今、この方法をスラックスUSBペンで行ったらどうなるでしょうか。

そのまま、使えるようになります。

スラックスでは、モジュールにしないで、通常のリナックスと同じように、

インストールして利用する、という方法を使うことも、実は可能です。

ただし、モジュール化してしまえば、圧縮もされ、取り回しもクールです。

1. http://www.ruby-lang.org/ja/downloads/ にて、ruby-1.8.7-p302.tar.gz を入手。 myrubyというフォルダーを作り、そこに入れておく。

2. # tar xvf ruby-1.8.7-p302.tar.gz とタイプ、リターン。

- 3. # cd ruby-1.8.7-p302 とタイプ、リターン。
- 4. # configure-for-slax とタイプ、リターン。
- 5. # make とタイプ、リターン。

6. # mkdir /tmp/myrb187 とタイプ、リターン。これで、tmp以下にmyrb187というフォルダーが 作られる。

7. # make install DESTDIR=/tmp/myrb187 とタイプ、リターン。

myrb187の内部に階層構造状に、ルビーがインストールされる。

8. # dir2lzm /tmp/myrb187 /root/myruby/ruby-1.8.7-p302.lzm とタイプ、リターン。

出来上がったlzmファイルをUSBペンのslax/modulesに収納します。

7の操作で、フォルダーを用意しなければ、# make install で、

ルビーは、/usr/local 以下に展開されます。この場合、lzmファイルの出番はなくなります。

/tmp/myrb187は、rootに移動させて、中の状況を観察しておきます。

#### 9. # mv /tmp/myrb187 /root

以上で、ソースから、lzmファイルにする作業は完了です。

もし、/usr/local 以下にインストールしたものを削除する時は、

# cd /root/ruby-1.8.7-p302 とタイプ、リターン。

# make uninstall とタイプ、リターン。

この時、何が削除され、何が削除されなかったは、myrb187の中身を見ると分かります。

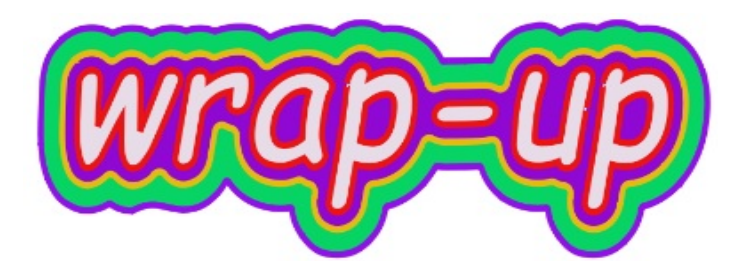

これで、イントロの巻はおしまいです。 2章は、カスタムスラックスUSBの実践特集の巻、となります。 ここで、スラックスでの終了操作を確認しておきましょう。 もっとも堅実な方法は、コンソールからの操作です。 終了は、# /sbin/poweroff もしくは、# /sbin/halt 再起動は、# /sbin/reboot となります。 メニューのログアウトからですと、 時として、ブラックアウトして待たされるという場面に遭遇します。 慌てず騒がずがいちばんですが、不安になるほど遅いこともあります。

コンソールからの操作では、比較的順調に作業を行ってくれるので、おすすめです。

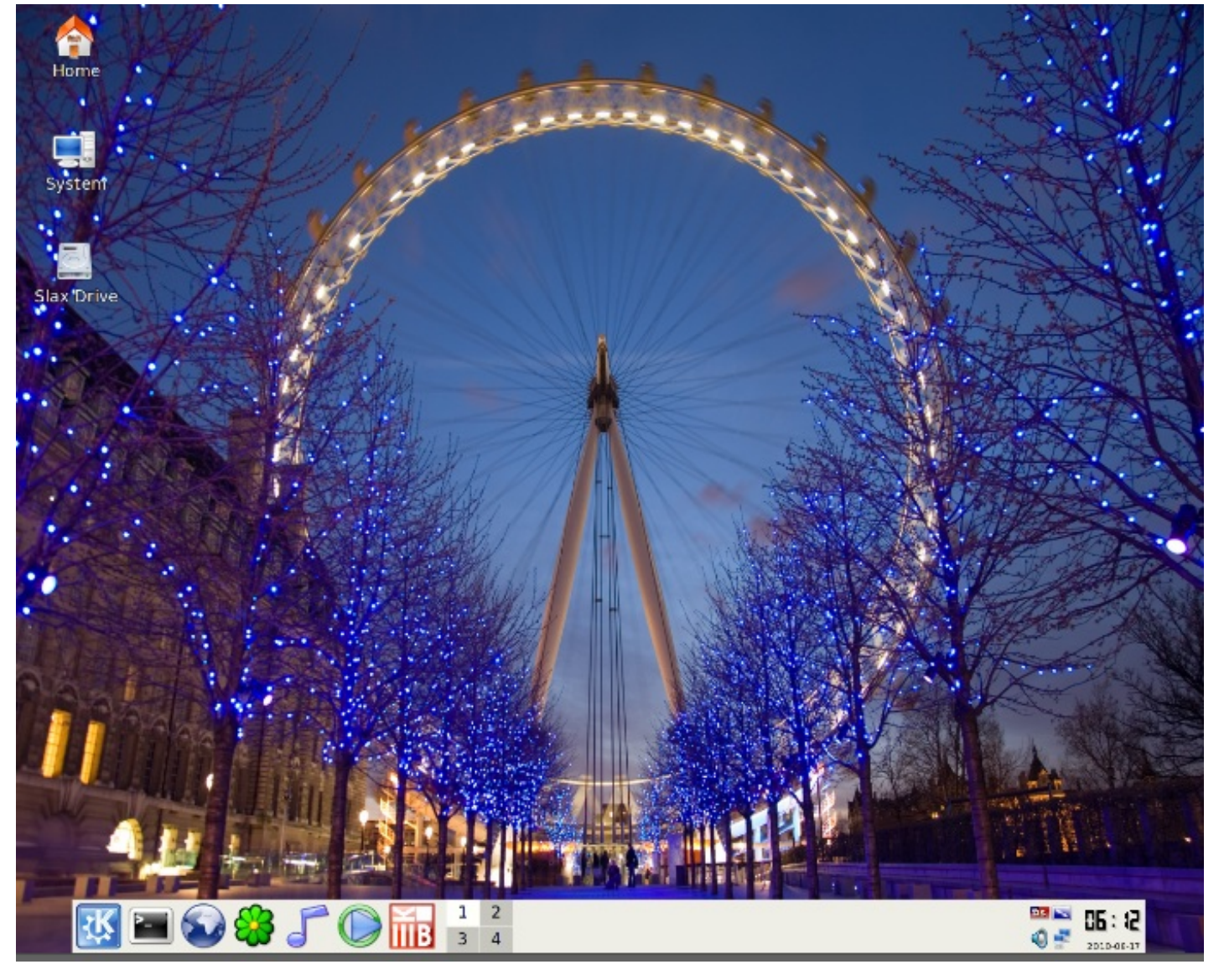